# **Aruba Remote Access Point Connection Guide**

**Step1: Connecting your Aruba Remote Access Point to your home network:**

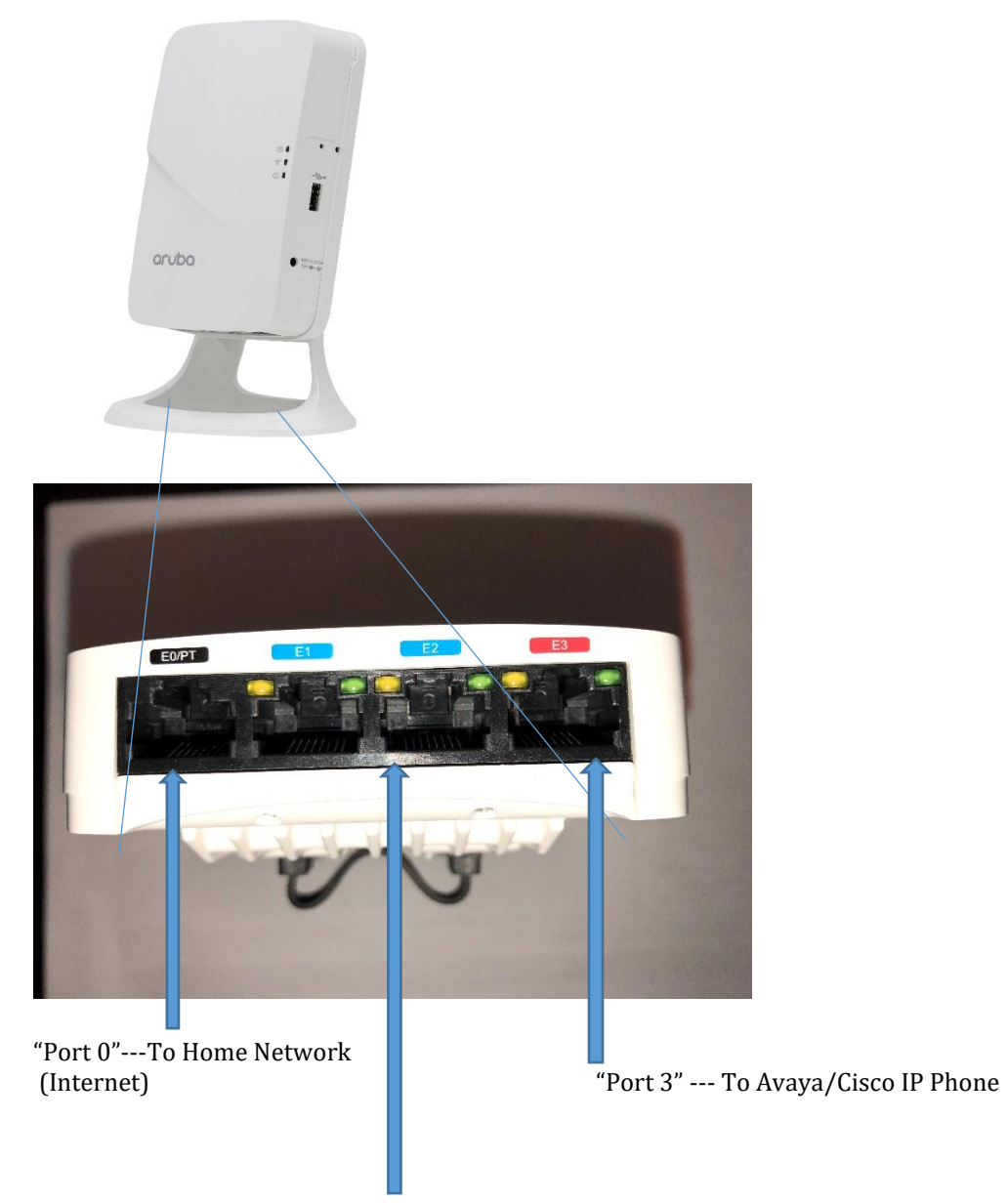

"Port 1 or 2" --‐ To Home Computer

#### **Connecting the Required Cables:**

- 1. Connect one end of your Ethernet cable to port "0" on the device.
- 2. Connect the other end of your Ethernet cable to a free port on your home router or modem.
- 3. Attach the power adapter to the DC In port on the device.
- 4. Connect the other end of the power adapter to a power outlet

#### **Step 2:**

#### **Verifying the Aruba Device has Successfully Booted**

Once the device's Power LED has come up, the device will take 2 to 3 minutes to complete its boot cycle. When the Power LED changes from a steady blinking state to a solid state, you will know the device has finished booting and successfully connected back to the NYPH/CUMC network.

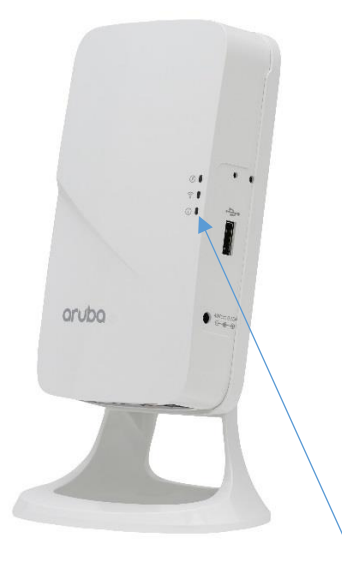

Wait for Power LED to change to **Solid Green**

### **Step 3:**

### **Connecting to the NYPH/CUMC Wireless Network – "Mercury"**

1. Connecting to Mercury via the Aruba device works the same as it does while you are on campus. 2. Follow the instructions for "On-Boarding" Mac and PC clients found at:

(For NYP employees with CWID): [https://cpass-guest.core.nyp.org/onboard/NYPRemoteClearPassOnboard.php?\\_browser=1](https://cpass-guest.core.nyp.org/onboard/NYPRemoteClearPassOnboard.php?_browser=1)

(For CUMC Employees with UNI): [https://cpass-guest.core.nyp.org/onboard/CUMCClearPassOnboard.php?\\_browser=1](https://cpass-guest.core.nyp.org/onboard/CUMCClearPassOnboard.php?_browser=1)

### **Step 4:**

### **Connecting an Avaya or Cisco VoIP Handset:**

1. Connect an Ethernet cable to port "3" on the Aruba device as illustrated in Step 1. 2. Connect the other end of your Ethernet cable to the port on the back of the phone that depicts the LAN symbol:

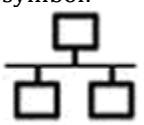

3. Login to the phone when you see this screen using your 5 digit extension. The password is 1234.

## **Step 5:**

## **Connecting a PC or Client Device:**

1. Connect an Ethernet cable to port "1 or 2" on the Aruba device as illustrated in Step 1.

- 2. Connect the other end of your Ethernet cable to your PC or Mac.
- 3. Launch a web browser and navigate to a URL such as http://www.nyp.org

4. You will be redirected to this login portal:

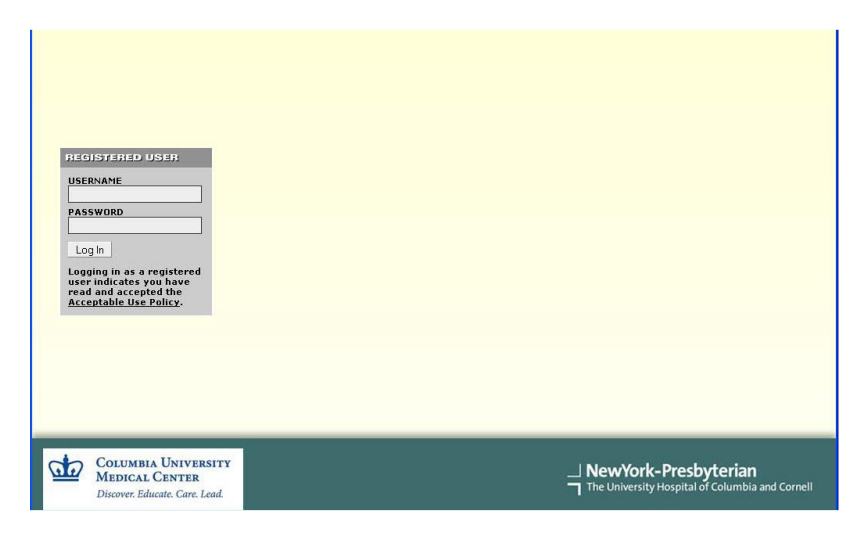

5. Enter your NYPH (CWID) or CUMC (UNI) credentials and you will be granted access to the URL you typed in step 3 of this section.

6. You are now connected to normal Internet resources as well as the internal NYPH/CUMC